# <span id="page-0-0"></span>はじめに

IRIScan™ Book 3 スキャナを初めて使用する際にはこのクイックユーザーガイドをご覧ください。

本スキャナには、Readiris™ Pro ソフトウェアアプリケーションが付属しています。

本スキャナとソフトウェアを使用する前に本ガイドをお読みください。情報はすべて、予告なく変更されることがあり ます。

# 目次

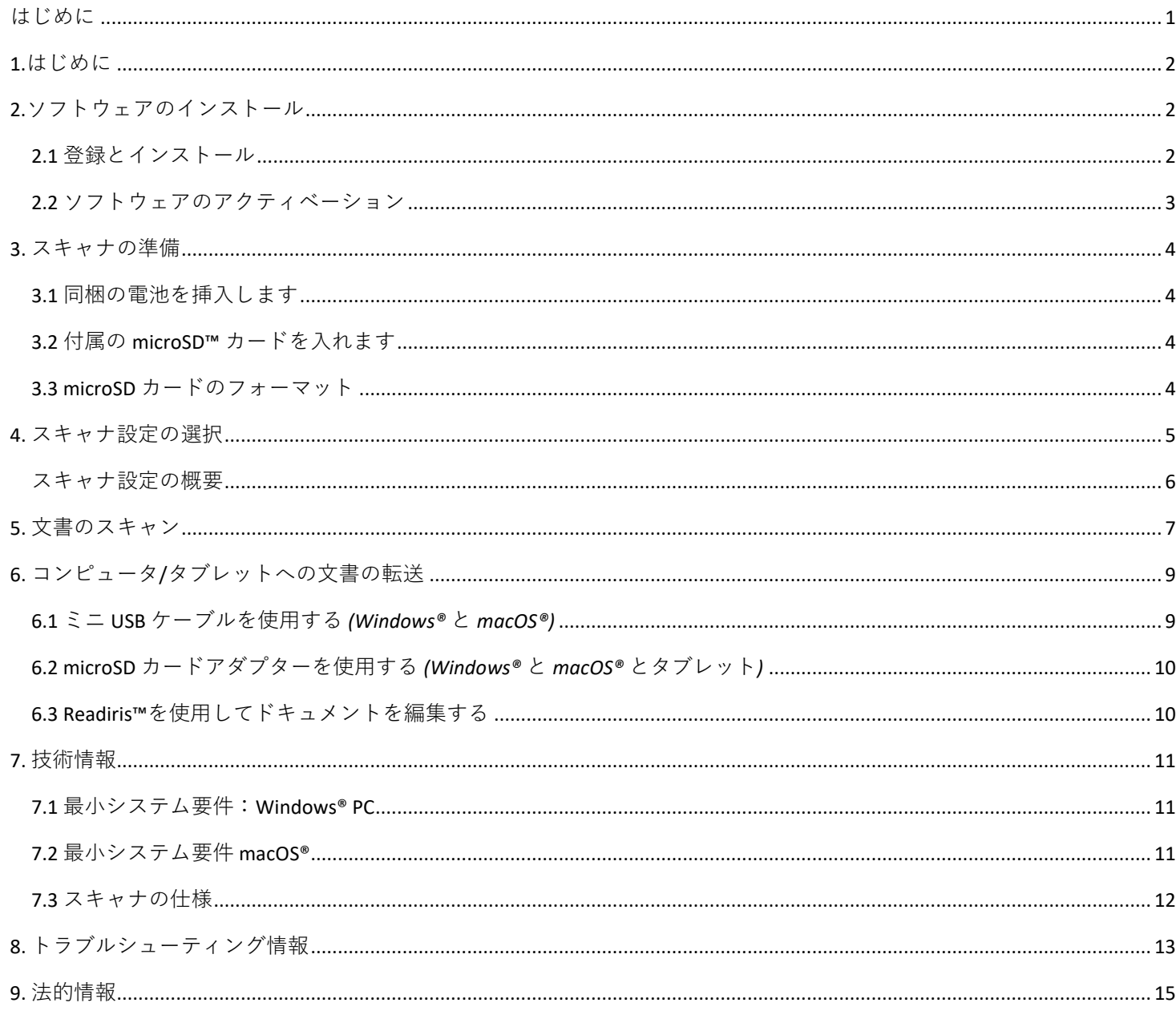

## <span id="page-1-0"></span>**1.はじめに**

**IRIScan™ Book 3** は、コンピュータに接続せずに、単体で使用するように設計されています。スキャンした文書はスキャナ の microSD カードに保存されます。その後、IRIS の主力の OCR ソフトウェア、Readiris™Pro を使用してコンピュータに文 書を転送し、編集可能な文書に変換できます。

ここでお断りしておきますが、**IRIScan™ Book 3** は、文書スキャン用アプリケーションから起動できるような Twain ベース のスキャナではありません。これは、単独でスキャンが可能な外部ストレージデバイスのようなものであると理解してお いてください。

## <span id="page-1-1"></span>**2.ソフトウェアのインストール**

## <span id="page-1-2"></span>2.1 登録とインストール

**ヒント**:システム要件をご覧になり、お使いのシステムが使用できることを確認してください。

- 1. [http://www.irislink.com/start](http://www.irislink.com/start/isb3) に移動します。
- 2. 次に、「**今すぐ開始**」をクリックします。
- 3. フォームに入力し、[**今すぐ登録する**] をクリックしてください。
- 4. 必要なオペレーティングシステムを選択します。
- 5. [**ダウンロード**] をクリックして、ソフトウェアをダウンロードします。
- 6. ソフトウェアをダウンロードした場所に移動し、インストールファイルを実行します。
- 7. 次のようなセットアップ画面が表示されます。

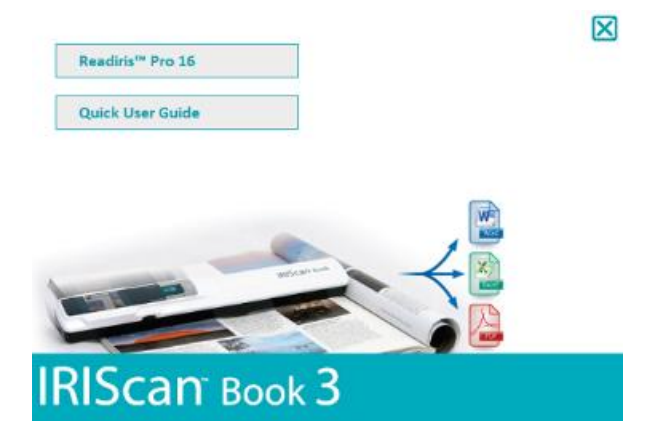

- 8. 「**Readiris™ Pro**」をクリックしてインストールします。画面上の指示に従います。
- 9. 必要な場合[にスキャナを接続します。](#page-8-0)

### <span id="page-2-0"></span>2.2 ソフトウェアのアクティベーション

バンドルされた **Readiris™ Pro** 実行可能ファイル(exe ファイル)が正常にダウンロードされたら、起動できます。 Readiris™ Pro にはアクティベーションが必要ですが、画面の指示に従って自動的に実行できます:

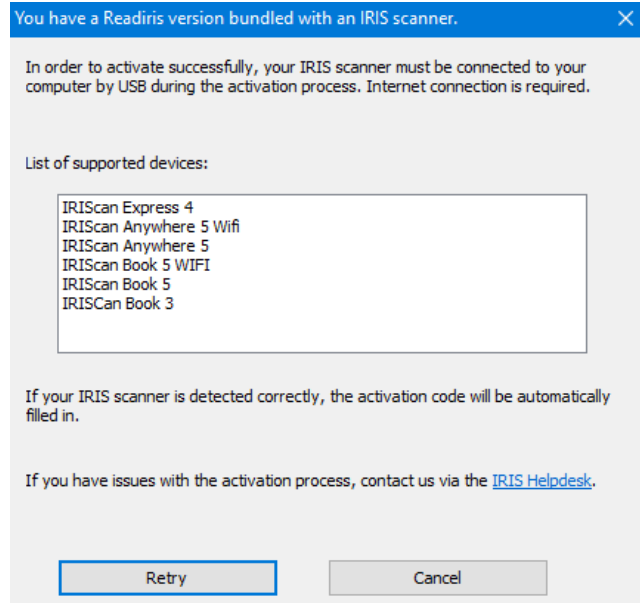

*IRIS* スキャナにバンドルされている *Readiris* のアクティベーションプロセス

アクティベーションプロセスで問題が発生した場合は、IRIS [ヘルプデスクま](http://www.irislink.com/support)でお問い合わせください。

**Readiris™ Pro** を使用して文書を処理する方法の詳細については、[www.irislink.com](http://www.irislink.com/support/readiris16) の各ユーザーガイドを参照してくだ さい。

## <span id="page-3-0"></span>**3. スキャナの準備**

### <span id="page-3-1"></span>3.1 同梱の電池を挿入します

1. 図示のように電池コンパートメントを開きます。

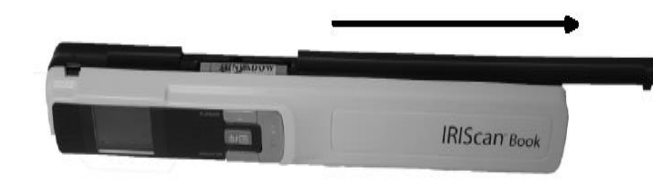

**ヒント**:短[いビデオを](https://www.irislink.com/support/iriscanbook3/batteries)ご覧ください。

2. 極性に注意して、単 4 電池 3 本を入れます。 スキャナ内に正しい極性が表示されています。

## <span id="page-3-2"></span>3.2 付属の microSD™ カードを入れます

1. カードがカチリと固定されるまで、microSD カードを静かに入れます。

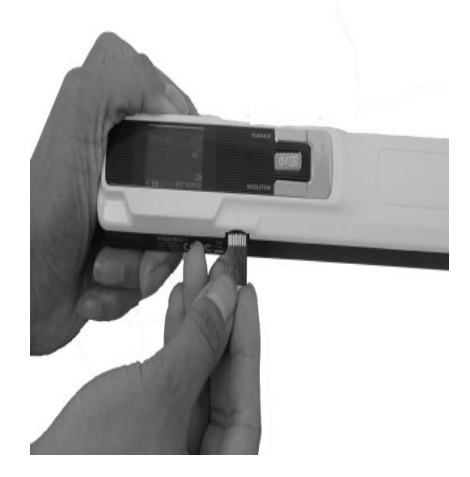

#### <span id="page-3-3"></span>3.3 microSD カードのフォーマット

購入後にフォーマットしなければ使用できない microSD カードもあります。カードをフォーマットする方法については**[ス](#page-8-0) [キャナ設定の選択](#page-8-0)**をご覧ください。

4

# <span id="page-4-0"></span>**4. スキャナ設定の選択**

**注意:**スキャナの設定にアクセスしようとする前に、カードスロットに付属の microSD カードを挿入したことを確認 してください。

1. 「四 ボタンを2 秒間押し、スキャナの電源を入れます。ディスプレイが点灯します。

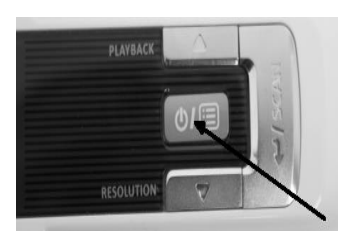

- 2. <sup>6個</sup>を1回押し、スキャナ設定にアクセスします。
- 3. 上/下ボタンで、希望の設定に移動します。
- 4. **Scan** を押して開きます。

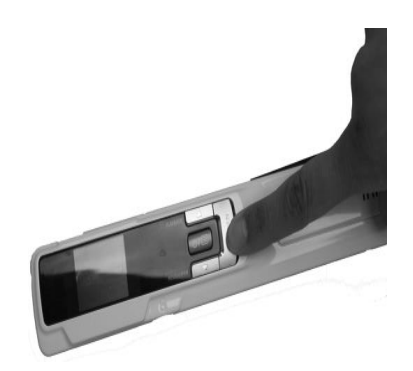

- 5. 上/下ボタンで、希望の設定に移動します。
- 6. もう一度 **Scan** を押して確定します。

ディスプレイに、選択された設定が表示されます。

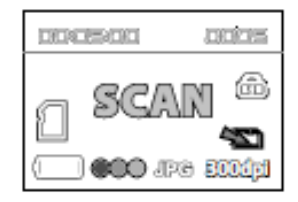

クイックユーザーガイド – IRIScan™ Book 3

# <span id="page-5-0"></span>スキャナ設定の概要

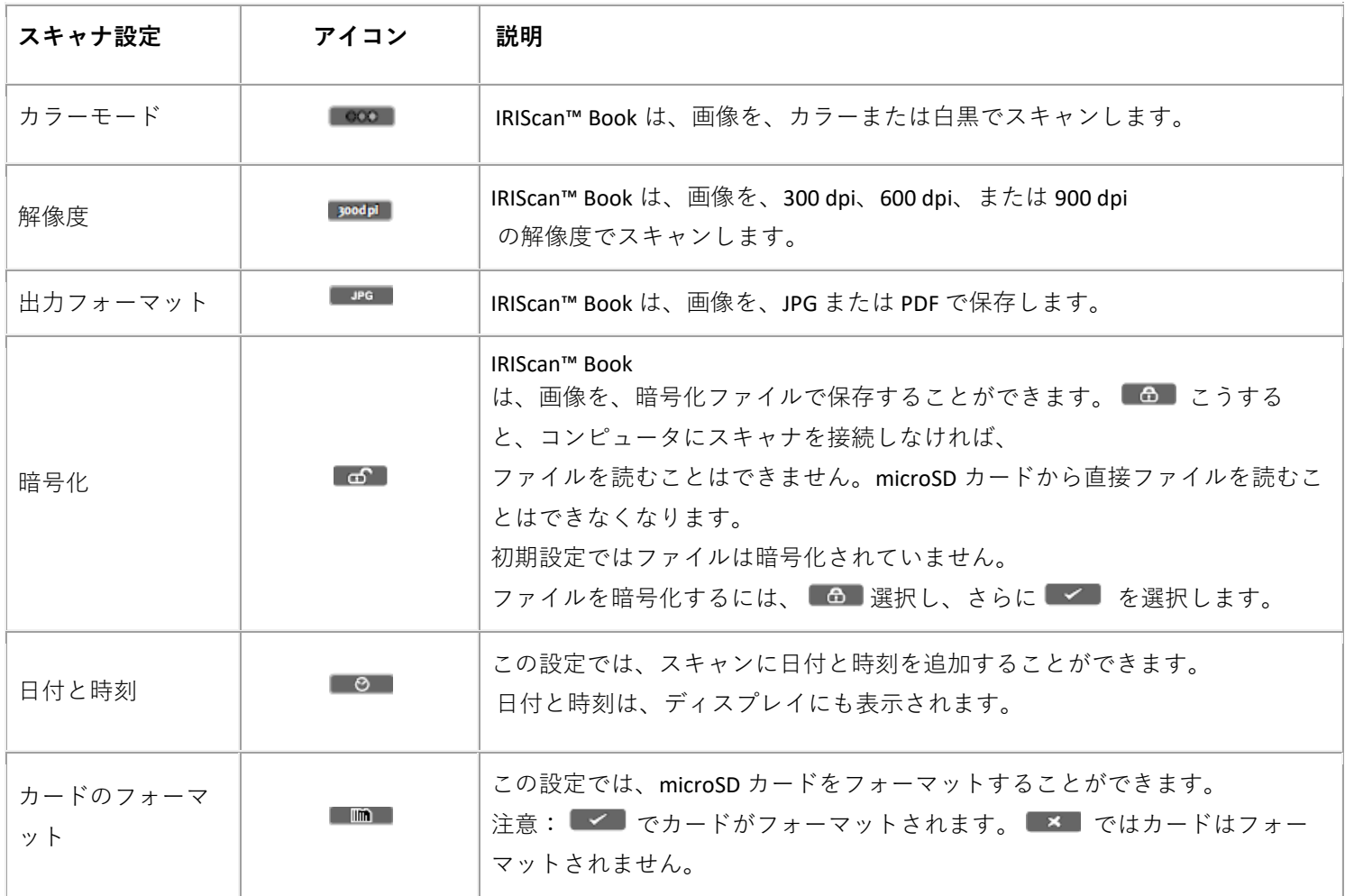

## <span id="page-6-0"></span>**5. 文書のスキャン**

**注意:**

IRIScan™ Book 3 は、一度に 1 ページずつスキャンするよう設計されています。複数ページの PDF ファイルは作成しま せん。

スキャンしたい各ページで、次の手順 2 から 5 に従ってください。

- 1. (四)ボタンを2秒間押し、スキャナの電源を入れます。
- 2. スキャンしたいページの一番上にスキャナを置きます。
- 3. **Scan** ボタンを 1 回押します。ディスプレイに **Scan** の文字が表示されます。

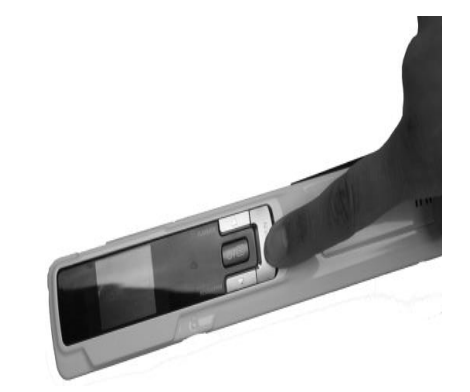

4. ページの上で、スキャナをゆっくり、一定の速度でスライドさせます。

**ヒント:**スキャン中は、片手で、文書をしっかりと保持してください。

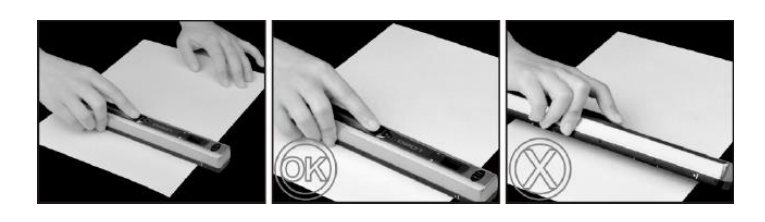

5. ページの下部に達したら、スキャン**ボタン**をもう一度押してスキャンを停止します。

**注記:** スキャン中にエラーが発生した場合、ディスプレイに ERROR が表示されます。 ヘルプについては[、トラブル](#page-12-0) [シューティングの](#page-12-0)セクションを参照してください

6. ページの一番下まで達したら、[Scan (スキャン)] ボタンをもう 1 回押し、スキャンを終了します。

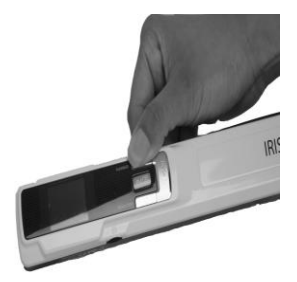

7

**ヒント:** 1. 複数ページの PDF ファイルを作成する必要がある場合: - 1 ページずつスキャンします。 - スキャンした画像または 1 ページの PDF ファイルを、コンピュータに転送します。 - Readiris を使用して、複数ページの PDF ファイルを作成します。 2. 小型の厚い本をスキャンする場合、余白が小さすぎるので、本文全体を スキャンすることができません。

この問題を解決するには、ページを水平方向に スキャンして、Readiris™ で画像を回転させます。 別の解決策として、スキャナのページの一番下に置き、上下さかさまにして、ページの上に向かってスキャンするこ ともできます。スキャナの右の余白が左の余白よりも小さいことに気づかれるでしょう。

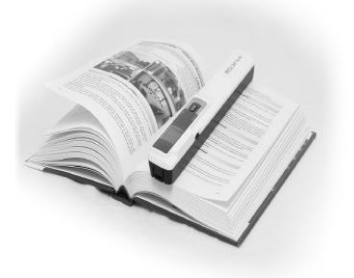

## <span id="page-8-0"></span>**6. コンピュータ/タブレットへの文書の転送**

スキャンした文書をコンピュータに転送する方法として、**ミニ USB ケーブル**を使用する方法と **microSD カード アダプ ター**を使用する方法の 2 種類があります。

<span id="page-8-1"></span>6.1 ミニ USB ケーブルを使用する *(Windows®* と *macOS®)*

- 1. IRIScan™ Book の電源を入れます。
- 2. IRIScan™ Book とお使いのコンピュータに 付属の USB ケーブルを接続します。

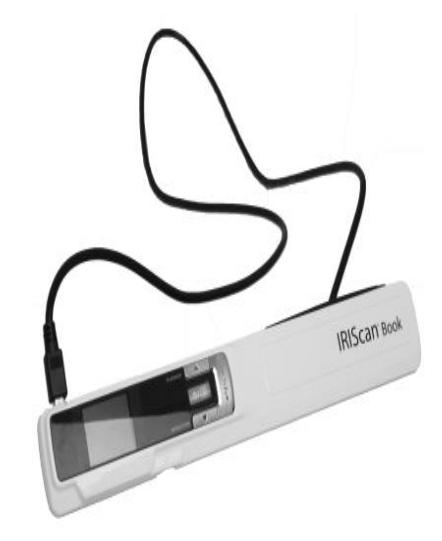

3. コンピュータに、文書が収納されているカードメモリが表示されます。

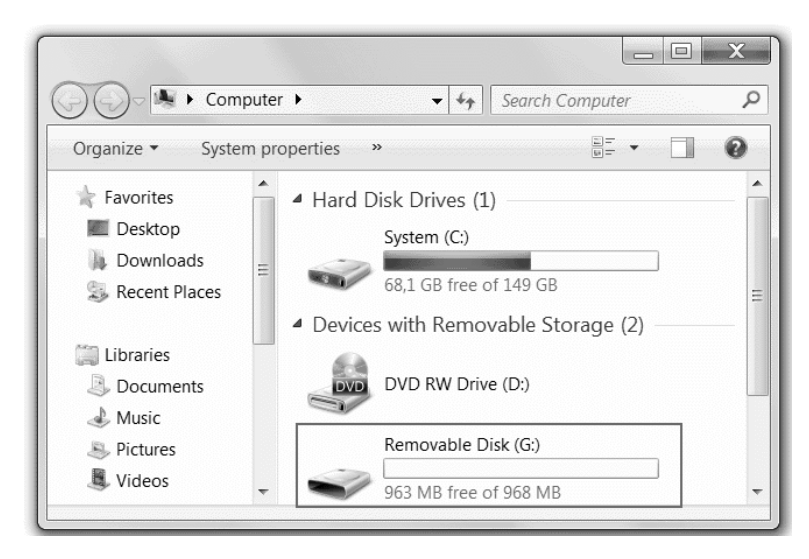

*Windows* の画像例

4. カードメモリを開き、コンピュータに文書を移動させます。文書は、着脱式ディスクの **DCIM\100MEDIA** フ ォルダ内にあります。

<span id="page-9-0"></span>6.2 microSD カードアダプターを使用する *(Windows®* と *macOS®* とタブレット*)*

1. microSD カードを押し入れてロックを外します。カードスロットからカードを取り外します。.

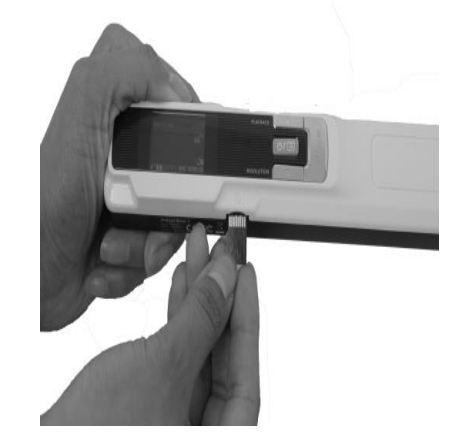

2. 付属の microSD カードアダプターにカードを挿入します.

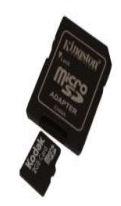

- 3. アダプターをお使いのコンピュータの SD カードスロットに挿入するか、Camera Connection キットに挿入し てタブレットに接続します。(付属していません)。
- 4. コンピュータ/タブレットに、文書が収納されているカードメモリが表示されます。
- 5. カードメモリを開き、コンピュータ/タブレットに文書を移動させます。文書は、着脱式ディスクの **DCIM\100MEDIA** フォルダ内にあります。

<span id="page-9-1"></span>6.3 Readiris™を使用してドキュメントを編集する

文書を PC または Mac に移動させると、 **Readiris**™ **Pro** で処理をすることができます。

**Readiris**™ で処理する方法については、該当するインストール CD-ROM のクイックユーザーガイドおよび [www.irislink.com/support](http://www.irislink.com/support) の完全版ユーザガイドを参照してください。

# <span id="page-10-0"></span>**7. 技術情報**

# <span id="page-10-1"></span>7.1 最小システム要件:Windows® PC

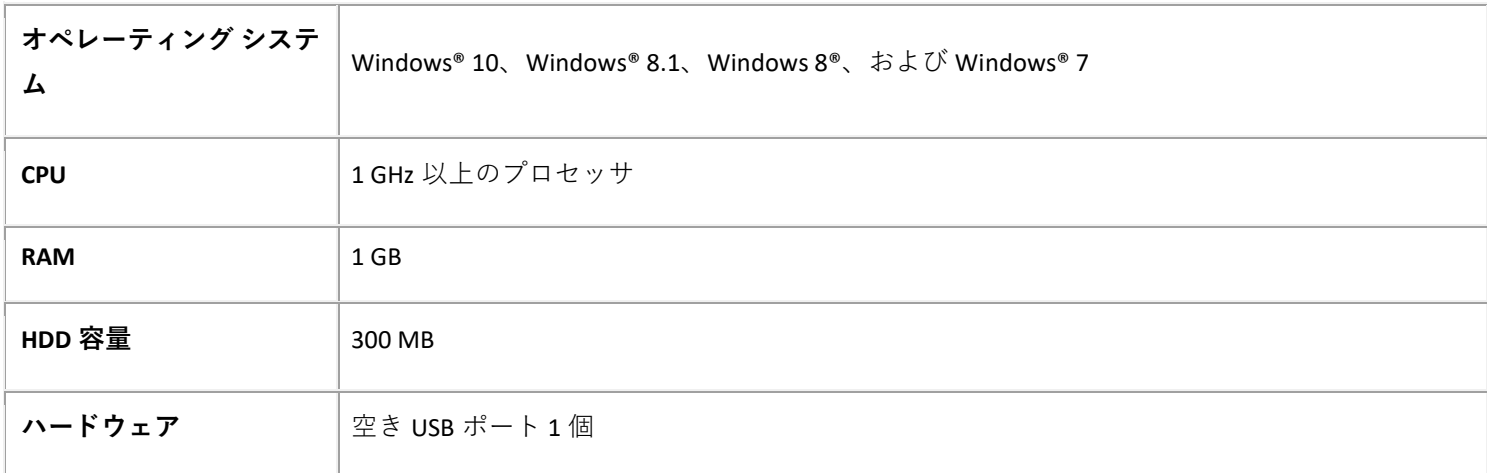

# <span id="page-10-2"></span>7.2 最小システム要件 macOS®

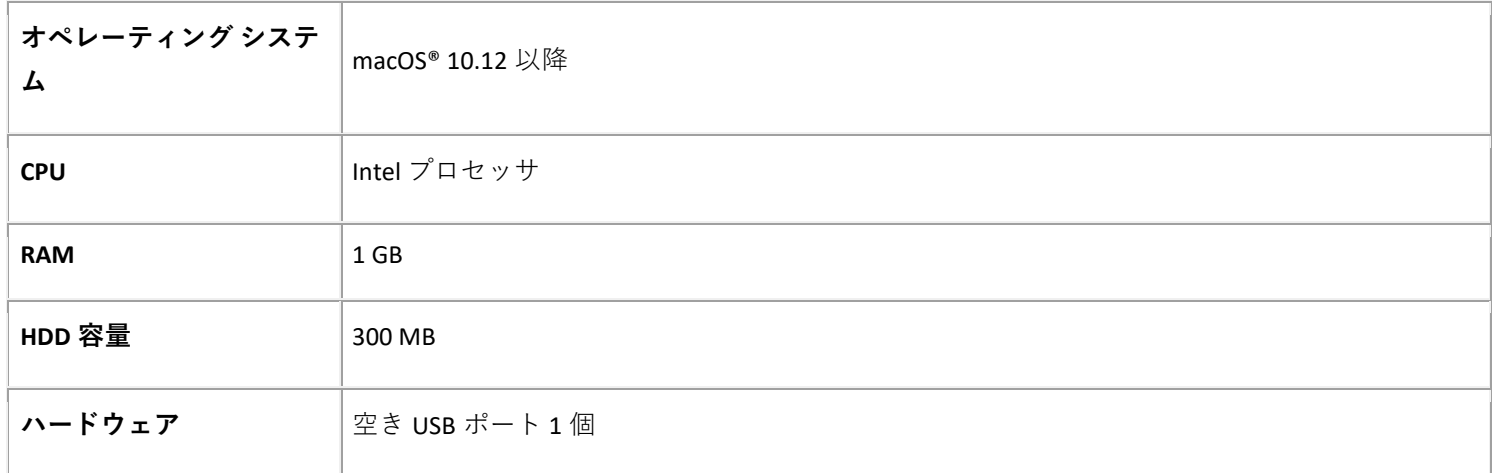

**注記:** システム要件と互換性は、オペレーティングシステムと Microsoft/Apple からの更新に応じて、時間とともに変更 することがあります。

最新の要件は、当社ウェブサイト[のサポートページで](http://www.irislink.com/support/iriscanbook)ご確認頂けます。

# <span id="page-11-0"></span>7.3 スキャナの仕様

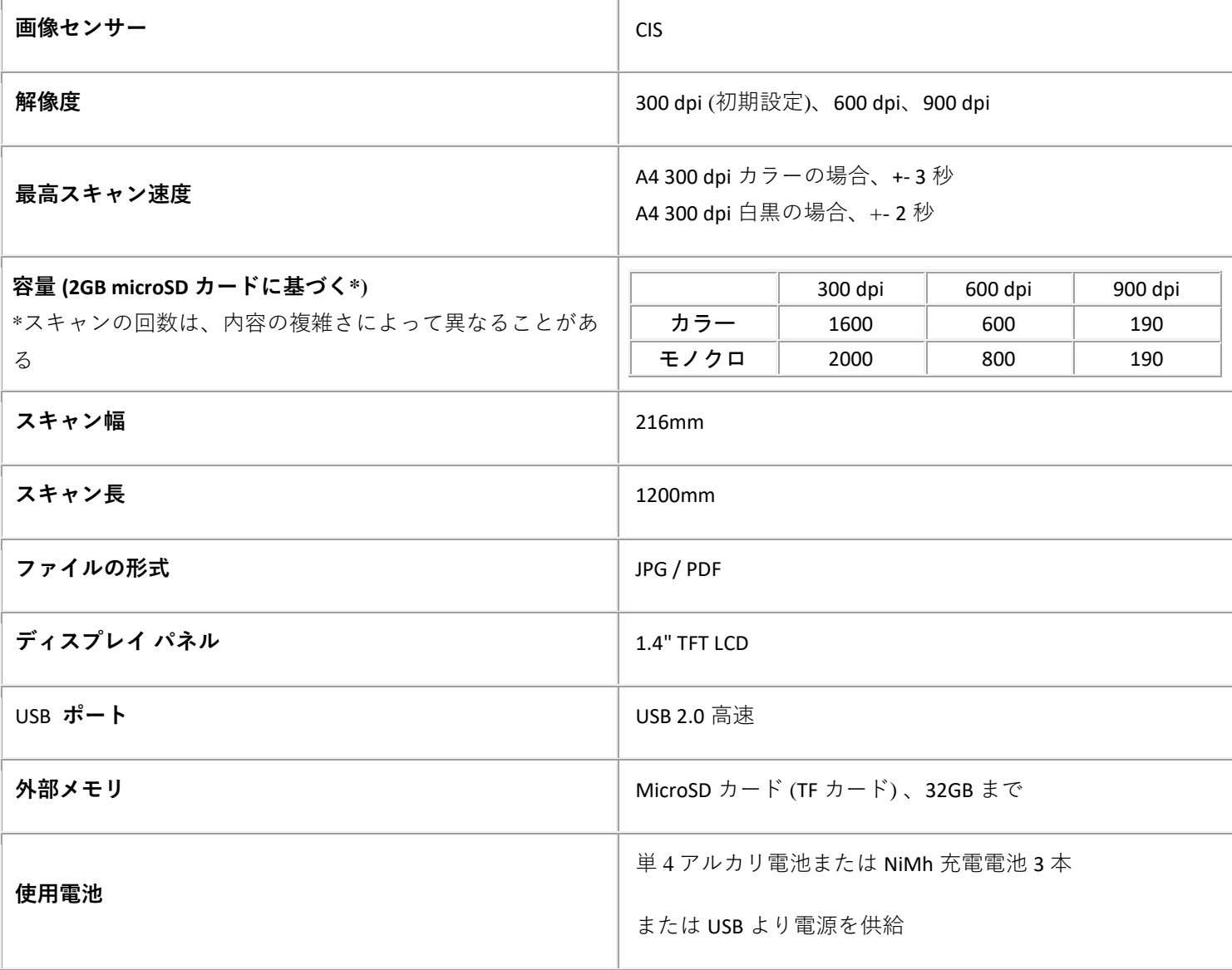

# <span id="page-12-0"></span>**8. トラブルシューティング情報**

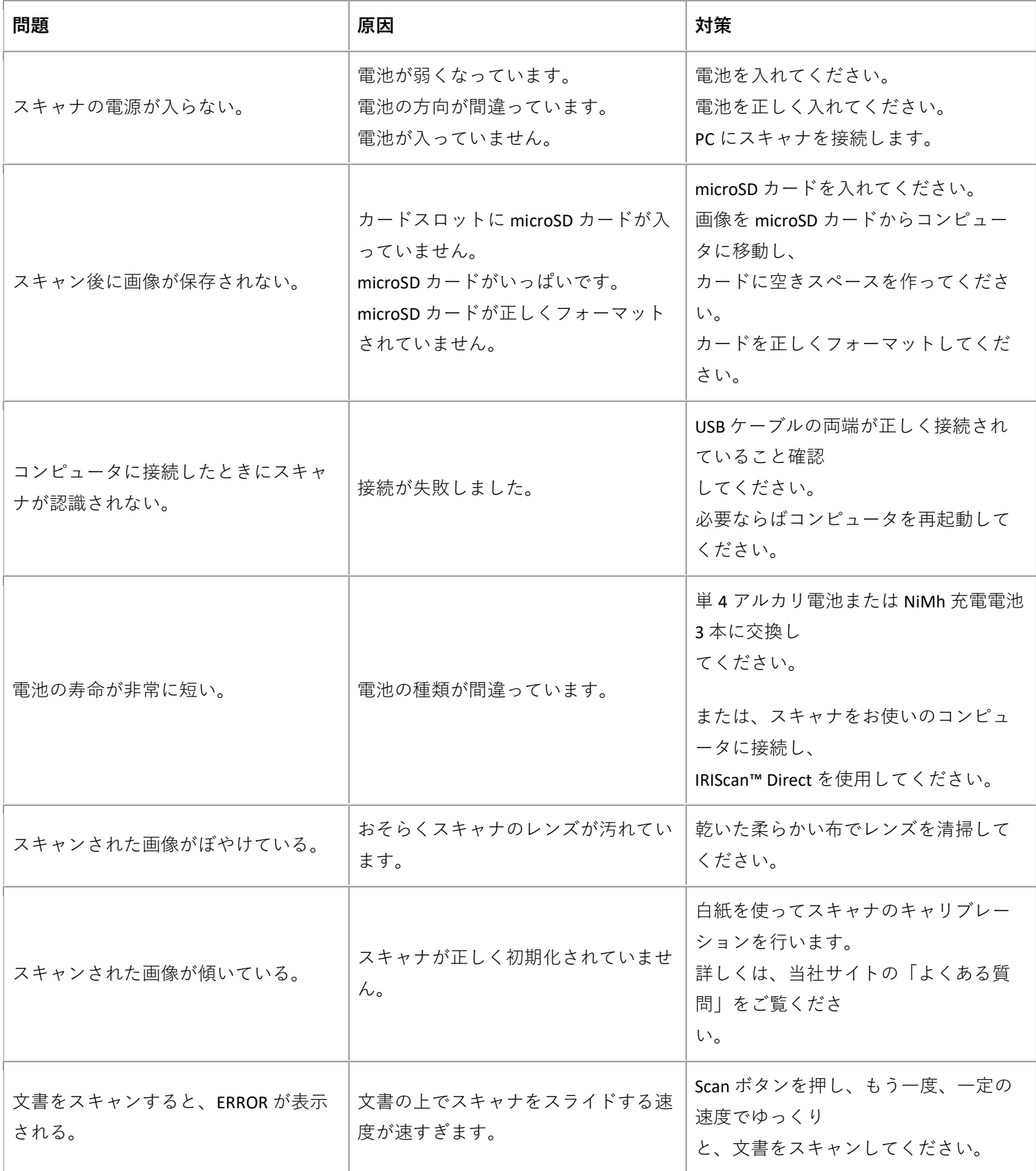

IRIScan™ Book 3 の使用中に問題が発生した場合は、当社ウェブサイトの**よくある質問**で調べてみるか、あるい[は技術サ](http://www.irislink.com/support/iriscanbook) [ポートを](http://www.irislink.com/support/iriscanbook)ご覧ください。

当社[のサポートポリシーは](http://www.irislink.com/Support-Policy)当社ウェブサイトに掲載しています。

## <span id="page-14-0"></span>**9. 法的情報**

#### IRIScan™ Book 3

本資料に記載される情報は、I.R.I.S.固有の財産です。

本書で説明されているソフトウェアは、ライセンス契約または非開示契約に従って提供されます。本ソフトウェアは、こ うした契約条件に従ってのみ使用またはコピーを行うことができます。本書の内容の一部または全部は、予め書面による I.R.I.S. SA. の許可なしに、いかなる形式や方法で複写することはできません。

本器でスキャンされた文献は、著作権法等の法律や規則によって保護されており、お客様は、かかる法律や規則を遵守す る責任があります。

#### 著作権

© 2019 I.R.I.S. S.A — All Rights Reserved.

#### ドキュメントバージョン 19-1.1

その内容は、通告なく変更されることがありますが、I.R.I.S.に対して如何なる責務を課すものではありません。実際のソフ トウェアで行われた変更、エラー修正、または機能アップデートが、このユーザーマニュアルで更新されていないことが あります。より正確な詳細については、ソフトウェアでご確認ください。誤記、翻訳の誤り、または既存のソフトウェア との不一致はそのつど更新されます。

本マニュアルは、実演を行うために架空の名称を使用していますが、かかる名称と偶然一致する実在の人物、法人、組織 に言及するものではありません。

#### 商標

Microsoft は、アメリカ合衆国における Microsoft Corporation の登録商標です。

Windows、Windows Vista、Windows 7、Windows 8 はアメリカ合衆国およびその他の国における Microsoft Corporation の登 録商標または商標です。

Microsoft および Windows は、Microsoft Corporation の登録商標です。 本書で参照しているその他の名称や製品は、各企業の商標または登録商標であり、各企業に帰属します。

#### 保証

I.R.I.S. では、本書に関して一切の責任を負いません。これには特定の用途に対する適合性が含まれますがそれだけに限定 されません。

I.R.I.S.では、本書中の誤りや、本器の設置、操作、使用に関連した偶発的損失、またはその因果関係による損失に関する法 的責任は負いかねます。

#### 安全に関する指示

スキャナを設定して使用する際には、以下の安全指示をお守りください。

- 本指示文をすべて読み、本書に記載された警告文や指示文に従ってください。
- インターフェイスケーブルが簡単に届くように、コンピュータの近くにスキャナを配置してください。
- ノマディックモード、すなわち固定ユニットとして使用する際に、スキャナを湿った手や濡れた手で操作しな いでください。

15

- ケーブルで本製品をコンピュータなどの機器に接続する際には、コネクターの方向が正しいことを確認してく ださい。各コネクターの正しい接続方向は、1つしかありません。コネクターの挿入方向を間違えると、ケーブ ルを接続した機器が両方とも破損することがあります。
- スキャナの所定の位置にミニ SD カードや新しい電池を入れる場合を除き、危険な高圧部に触れたり、部品が 短絡したり、感電死するおそれがありますから、開口部に異物を入れないでください
- 本製品やスキャン対象文書が安全に保持できるように、本製品を安定な平面上に置いてください。
- スキャナを分解しないでください。
- 異音、過熱、発煙、異臭、変色、変形などの異常に気づいたら、直ちにスキャナの電源を切り、電池を外し (該当する場合)、ケーブルを抜いてください。スキャナの使用を中止し、販売店または IRIS カスタマーサー ビスに連絡して、指示を仰いでください。
- スキャナを落下させたり、物理的な衝撃を与えないでください。
- スキャナは、屋外、車内、熱源の近く、ほこりの多い場所、および、衝撃や振動や水分の凝結を受けやすい場 所、高温の場所、温度や湿度が急変する場所に置いたり、直射日光や強い光源にさらさないでください。
- ご自分でスキャナやスキャナのオプションを分解または改造したり、修理しようとしないでください。
- Wifi 送信機能を装備した機種 (IRIScan Book Executive,、IRIScan Anywhere Wifi、IRIScan Pro Wifi) のみに適用され る特別な指示:
- 本製品から輻射される電波によって、医療機器や航空機の測定機器、ペースメーカー、自動ドア、火災報知機 などの自動制御機器など、電波の影響を受けやすい機器が誤動作することがあります。
- こうした機器の近くまたは医療施設内で本製品を使用する場合、事故を防止すべく、かかる施設の管理責任者 の指示を遵守し、施設内に掲示された警告や機器の指示を守ってください。

#### 米国連邦通信委員会 (FCC) の電磁波妨害に関する注意事項

この機器は、FCC 規則の Part 15 に基づく試験が実施され、クラス B デジタル デバイスの限度値に適合しています。 次の 2 つの条件に従って動作するものとします。(1) 本器によって、有害な干渉が発生することはない。

(2) 本器は、予想外の動作を引き起こす可能性のある干渉も含め、すべての干渉を受け入れなければならない。FCC Class B 限度値は、住宅地でこれらの機器が利用される際に、有害な電波干渉に対して適切な保護を提供することを目的に設定さ れています。本器は、無線周波数エネルギーを生成、使用、および放射するため、指示通りに設置および使用した場合は、 無線通信に有害な電波干渉を引き起こす恐れがあります。 しかしながら、特定の設置方法によって、電波干渉が必ず発生 しないという保証はありません。 本器が実際にラジオやテレビの受信障害を引き起こす場合 (機器の電源をオンとオフに 切り替えることで確認できる) は、以下のいずれかの方法を 1 つ以上お試しいただき、電波干渉を改善されることをお勧め します。

受信アンテナの向きを変えたり、設置場所を変えてみる。

受信機と本器との距離を遠ざける。

受信機が接続されているコンセントとは別の回線を使ったコンセントに、本器のプラグを接続する。 販売店または専門技術者に、他の方法について問い合わせる。

# **CEFC**

欧州連合の一般家庭ユーザーによる廃棄機器の処理

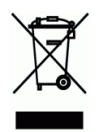

製品またはその梱包物にこのマークがある場合、当該製品を家庭廃棄物と一緒に廃棄することはできません。健康保全と 環境保護のために、廃棄の際には、リカバリないしリサイクルの専門施設に当該製品をお送りください。廃棄機器リサイ クル施設の場所については、お住まいの地域の市町村・区役所や家庭廃棄物処理業者、または製品のご購入店にご相談く ださい。

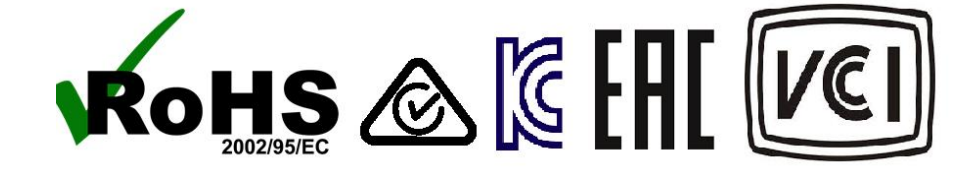